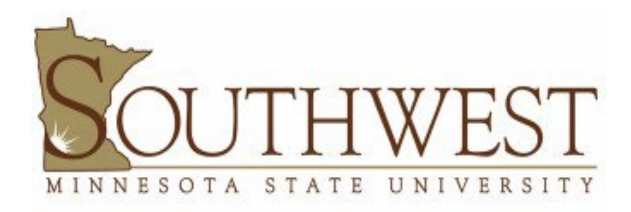

## **GUEST WI-FI NETWORK**

## **ATTENTION: Please note that administrative privileges are required on your computer to complete this process.**

1. Click an **Action Center** icon on your taskbar (network, sound, and power icons located to the left of the time and date) to open the **Quick Settings** menu.

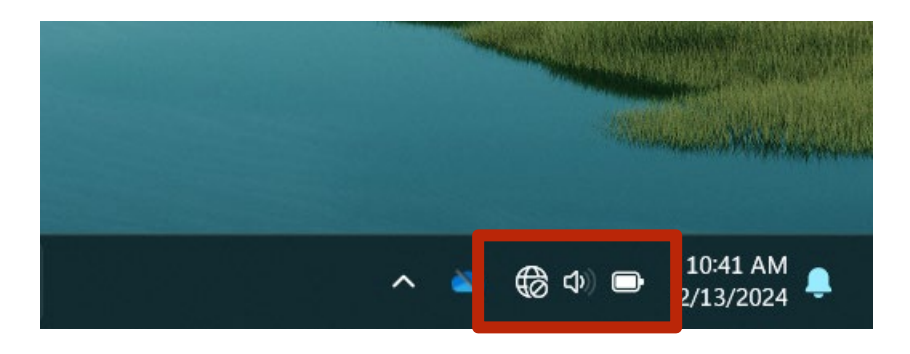

2. Select the **Manage Wi-Fi Connections** button (top left) in the **Quick Settings** menu.

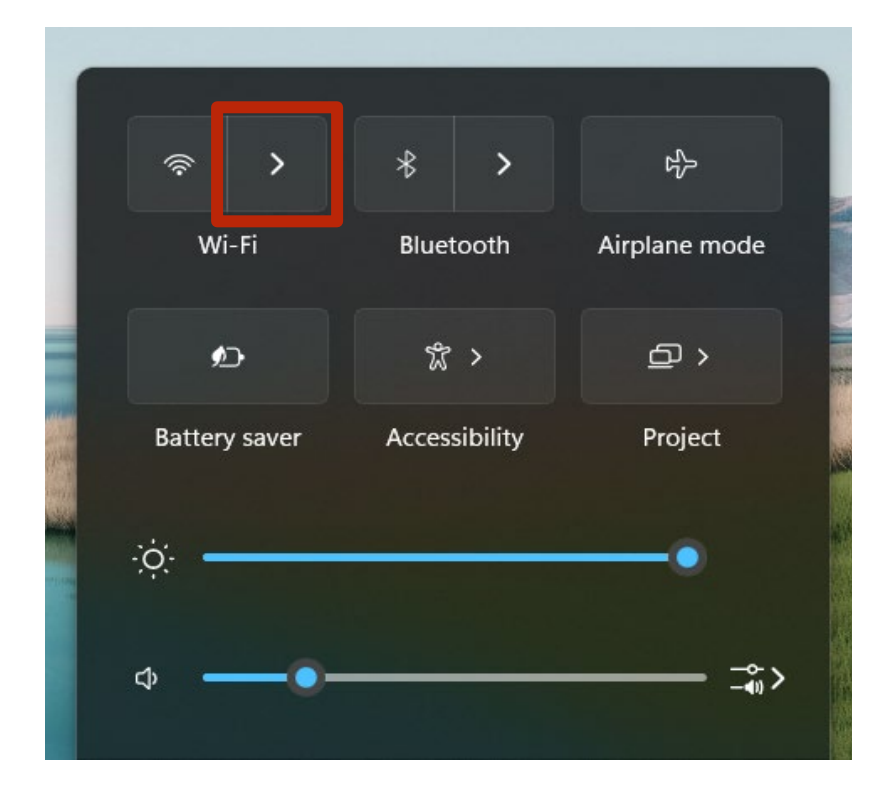

3. Select the **SMSU Network OnRamp** and connect

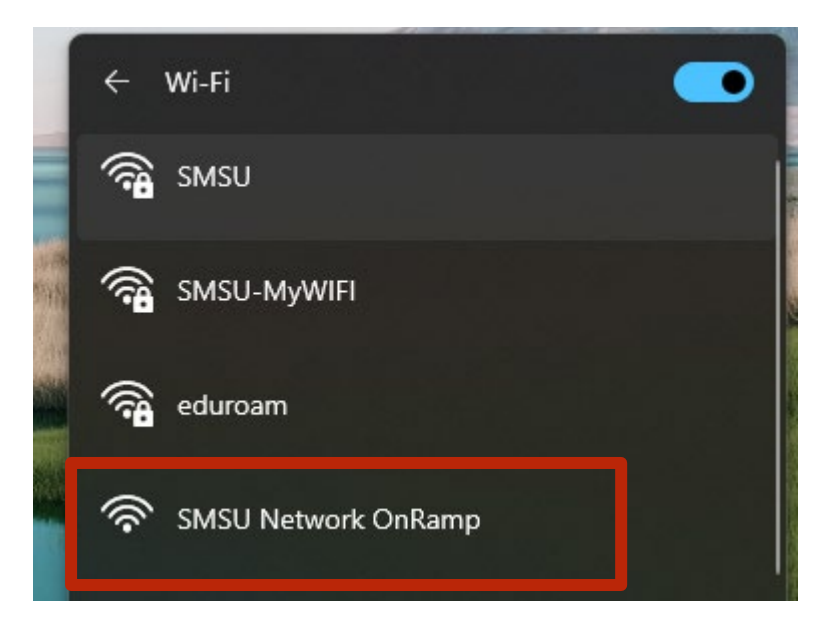

Chrome or Mozilla Firefox), and go to *https://onramp.smsu.edu*. The New Webpage will display a Welcome message 4. After you have selected the **SMSU Network OnRamp**, open a new webpage on your browser (For example on Google and you will have to **Agree to the Terms and Conditions** and then click **Start**.

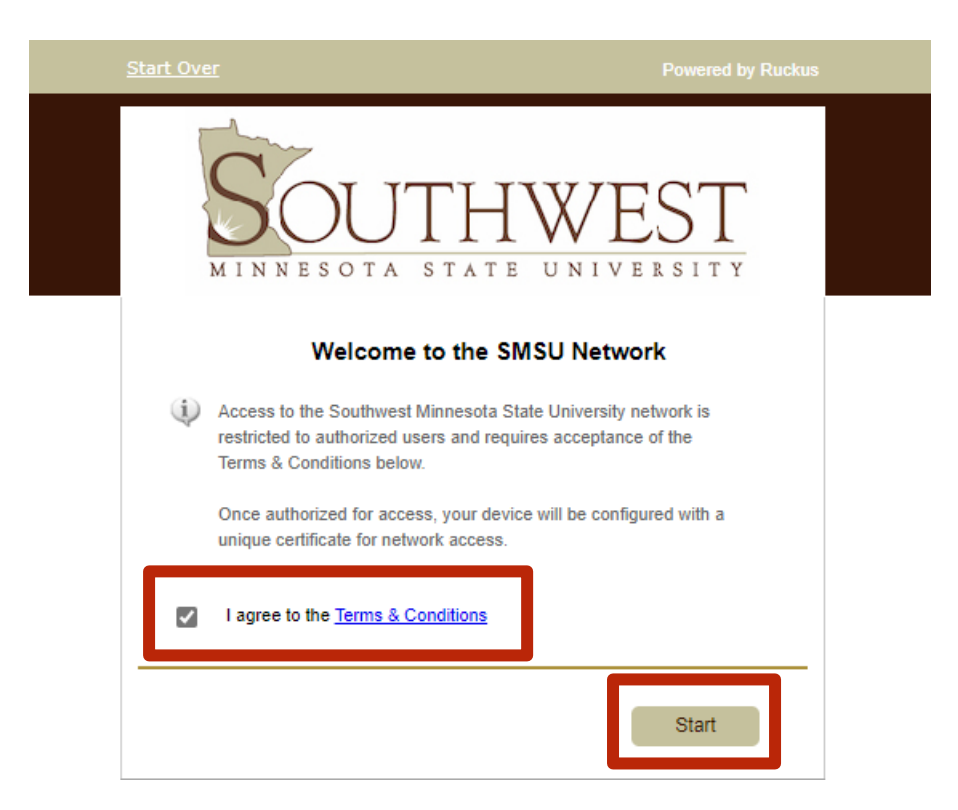

## 5. Select **Guest**

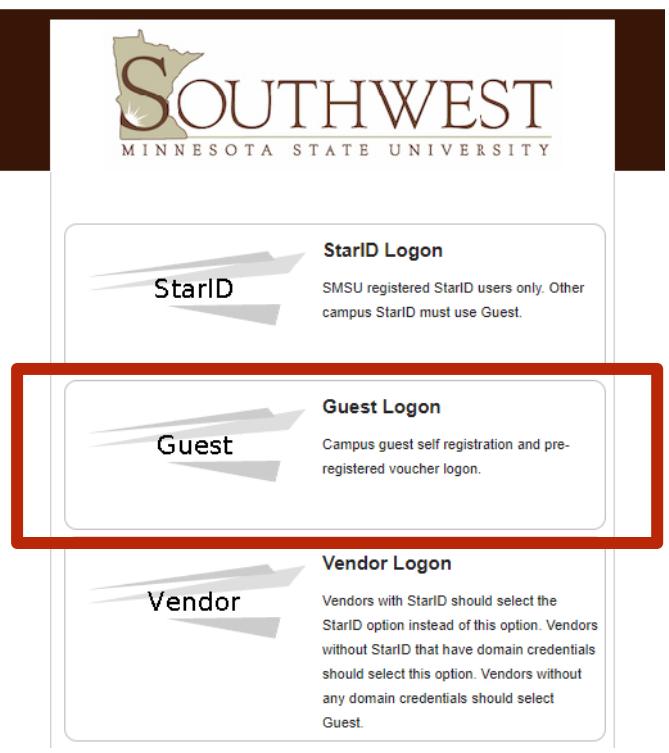

6. Select **Guest Self Registration** 

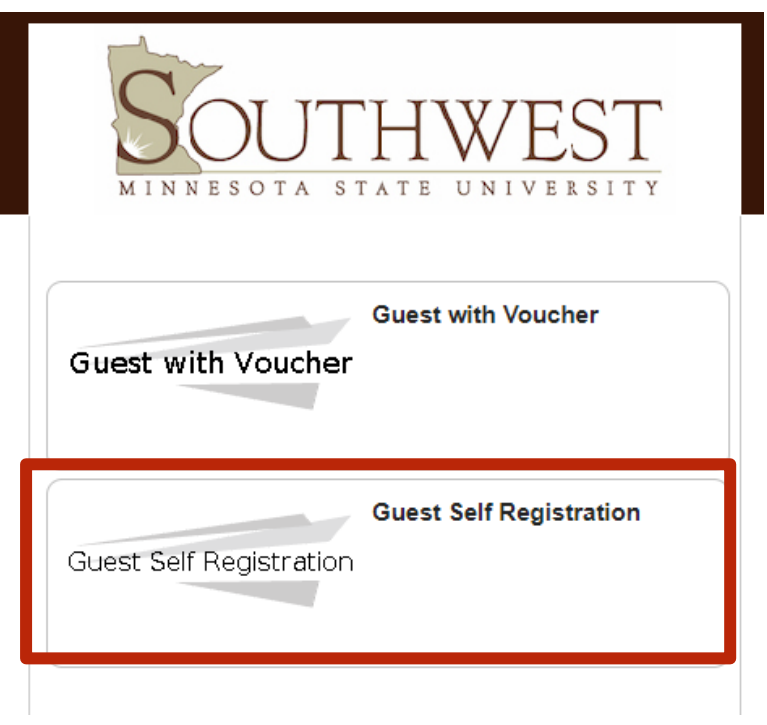

7. Type your **email** or your **cell phone number** to receive a temporary access code. Then select **Send**.

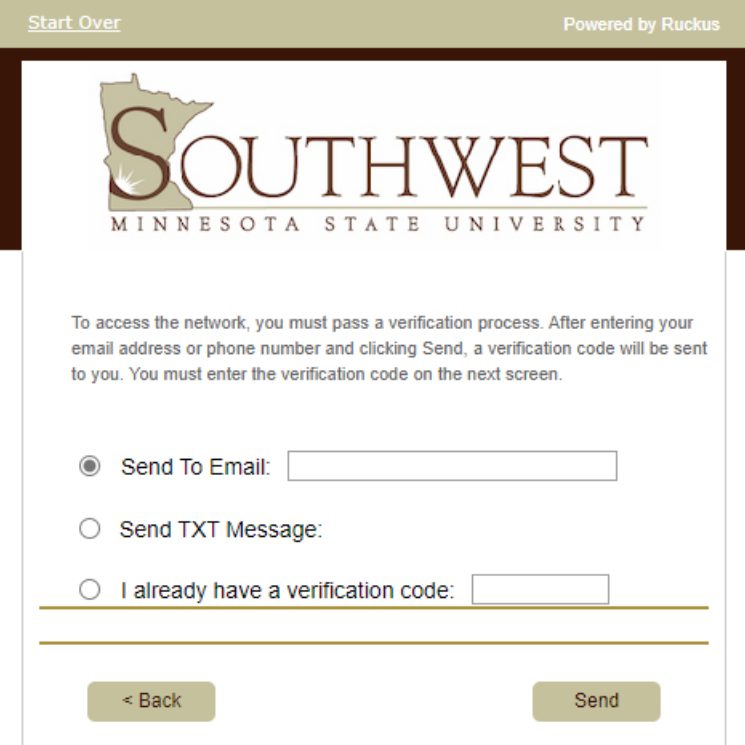

8. Submit your **Verification Code** and select **Continue**.

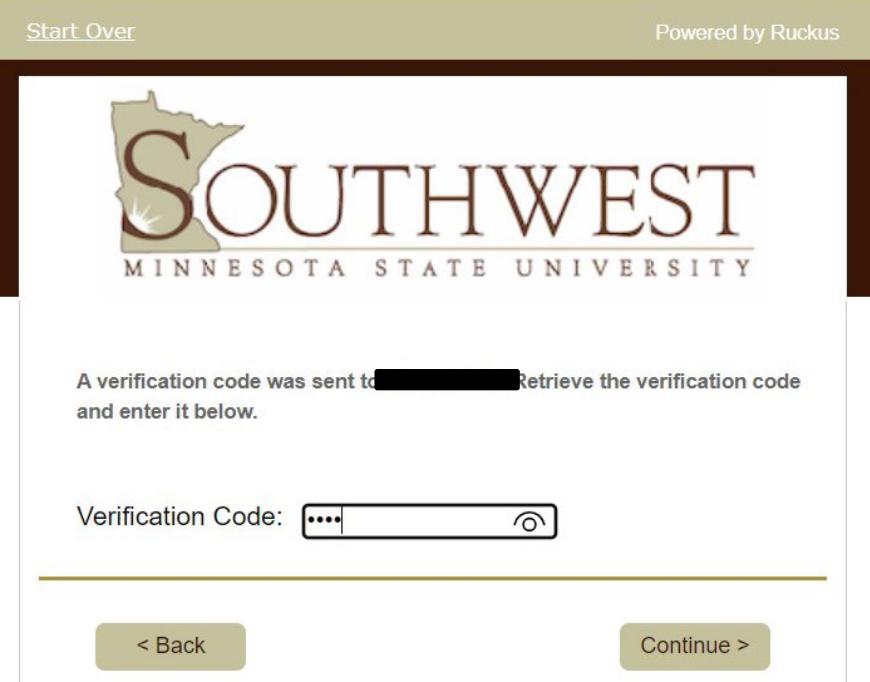

9. From the download page, you should automatically see the appropriate application for your operating system. Click on **Download**, and open the downloaded file.

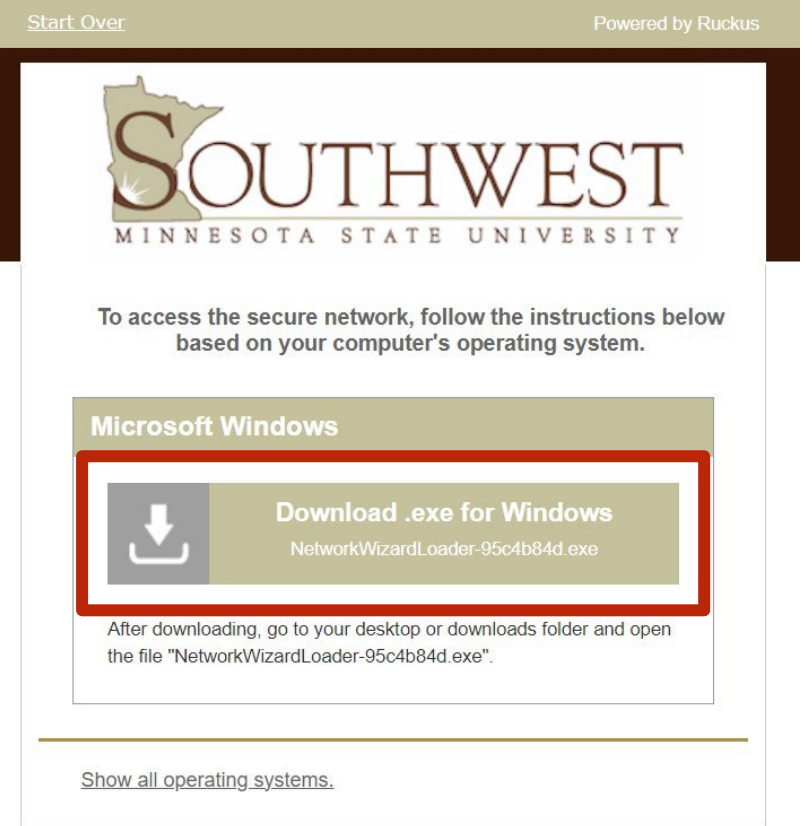

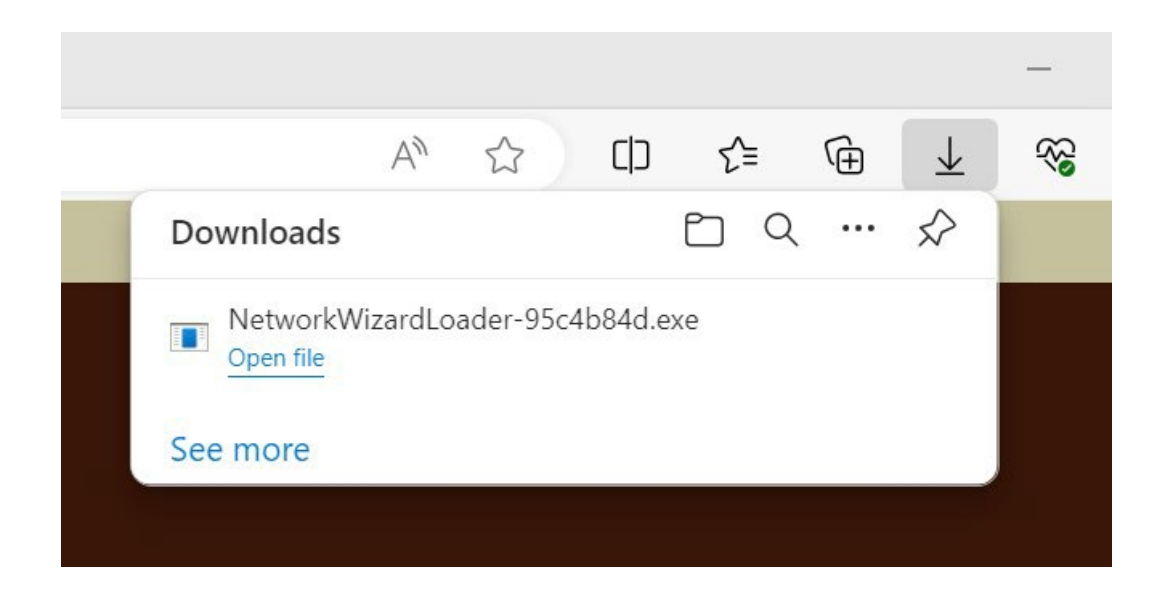

- 10. If asked if you want to run/allow the file, select **Run/Allow**, then select **Yes** to the Security Warning you may receive. Follow the instruction given for your device.
- 11. The Cloudpath application should start running on your device

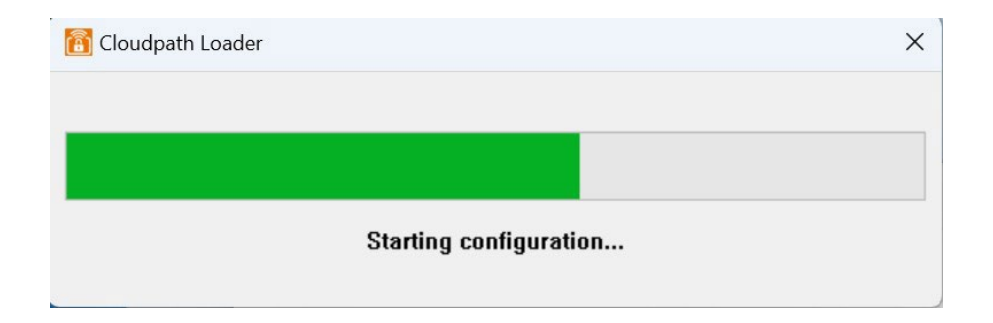

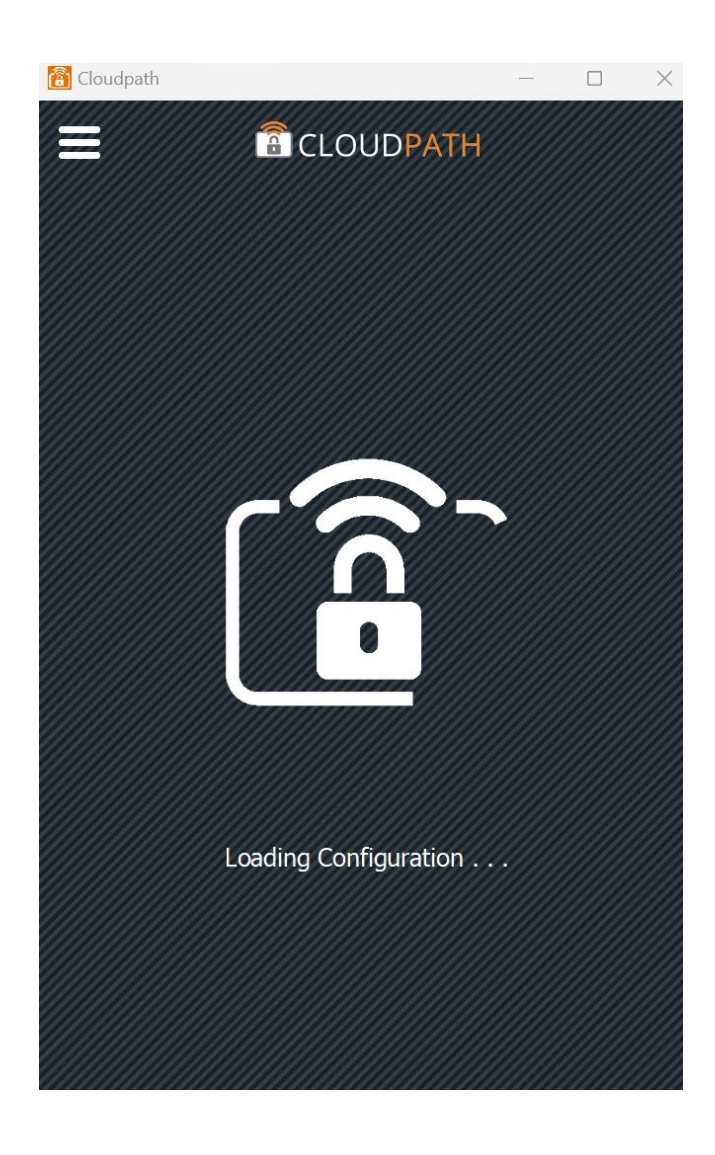

 12. Cloudpath configures your device to automatically connect to the SMSU network, and it should successfully connect to the network. When you receive the following window, then your Wi-Fi connection to the SMSU is ready. You can click Done and start using your internet connection.

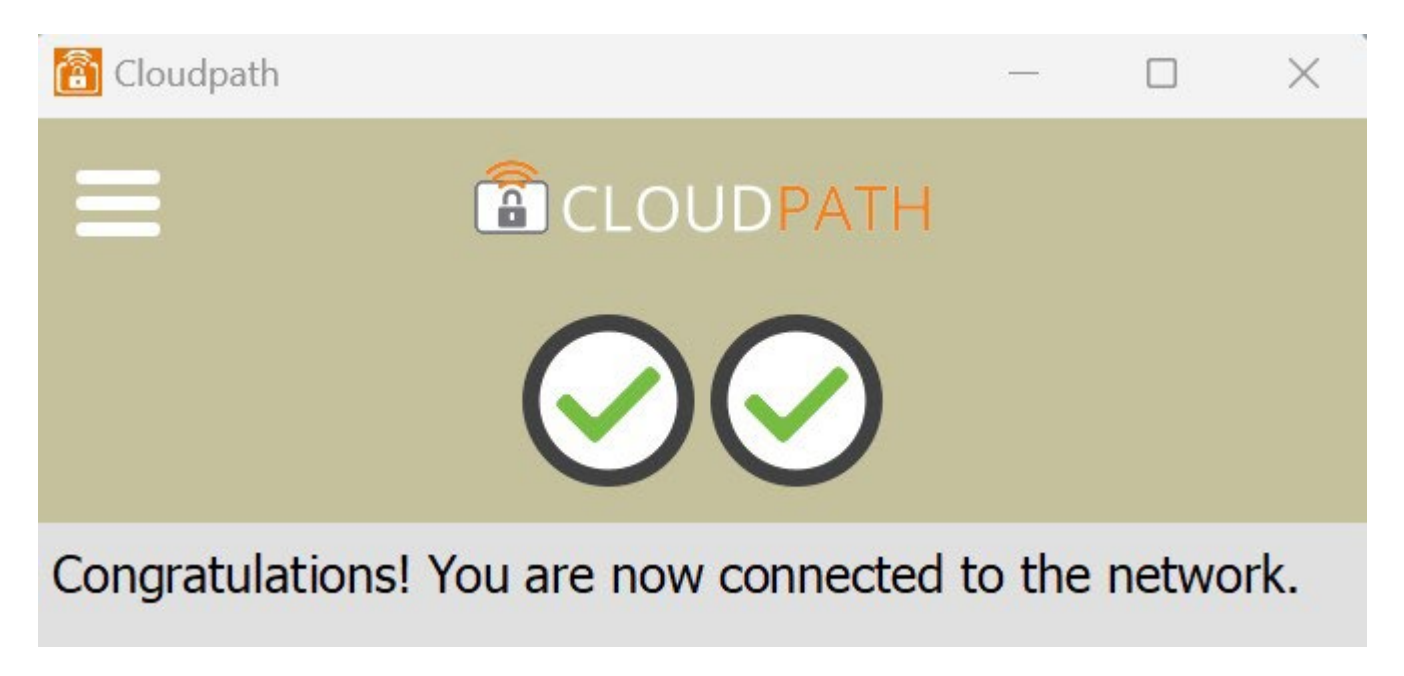

 to manually connect to the SMSU network. When the message on the Cloudpath window displays Attempting to 13. Some devices do not automatically connect to the SMSU Network to complete the setup, and it will require the users connect to the network for some time, click on the Wireless icon on your laptop taskbar, and under SMSU, click on Connect.

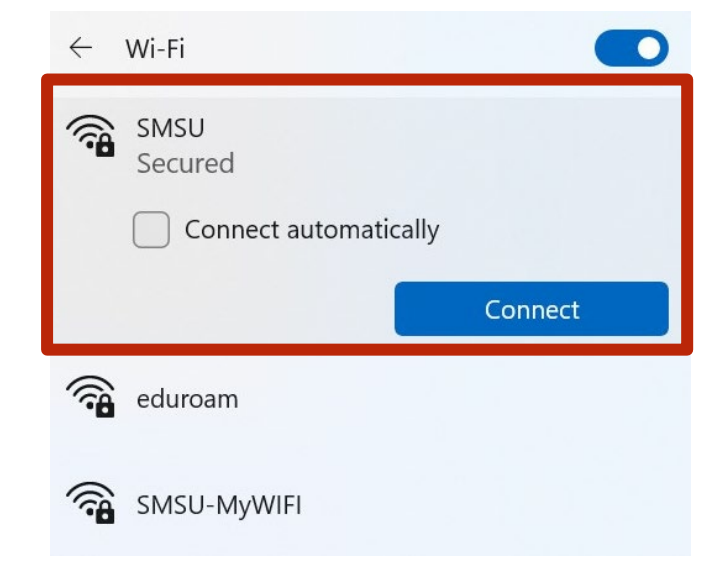

14. You should then receive the following, which shows that your Wi-Fi connection to the SMSU network is ready.

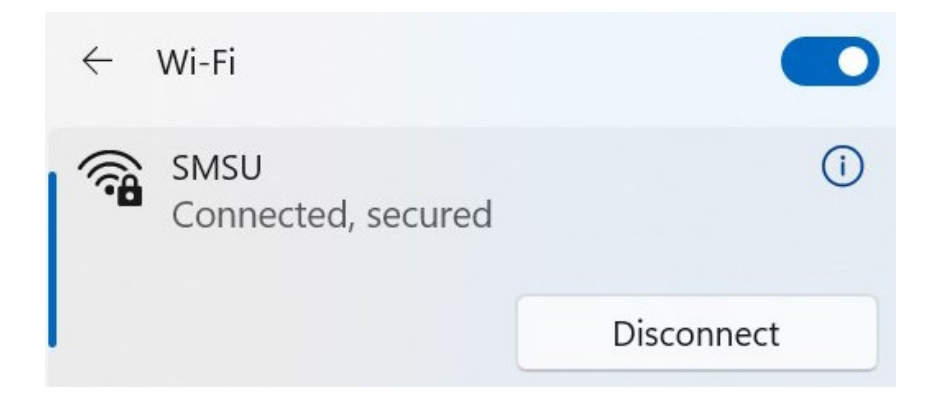